HKねっと

## **システム利用マニュアル ~基本編~**

**最終更新日:2024 年 2 月 1 日 一般社団法人 北海道民間社会福祉事業職員共済会**

### ■目次

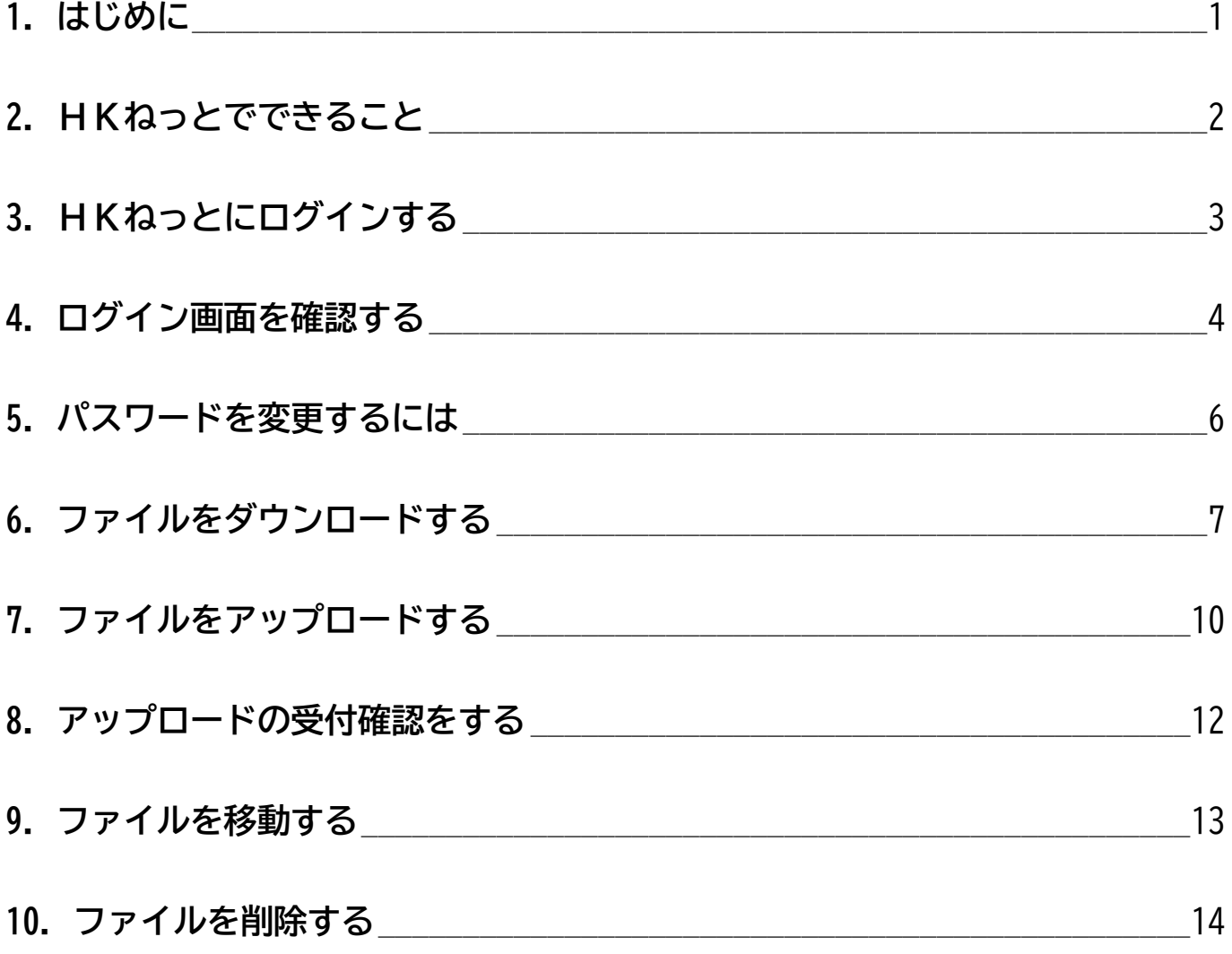

各申請データの作成方法は ~申請編~ を、

データ配信に関する操作方法は ~帳票ダウンロード編~ をご覧ください

### <span id="page-2-0"></span>**「HKねっと」は、ネット環境のみで利用できるオンライン申請ツールです**

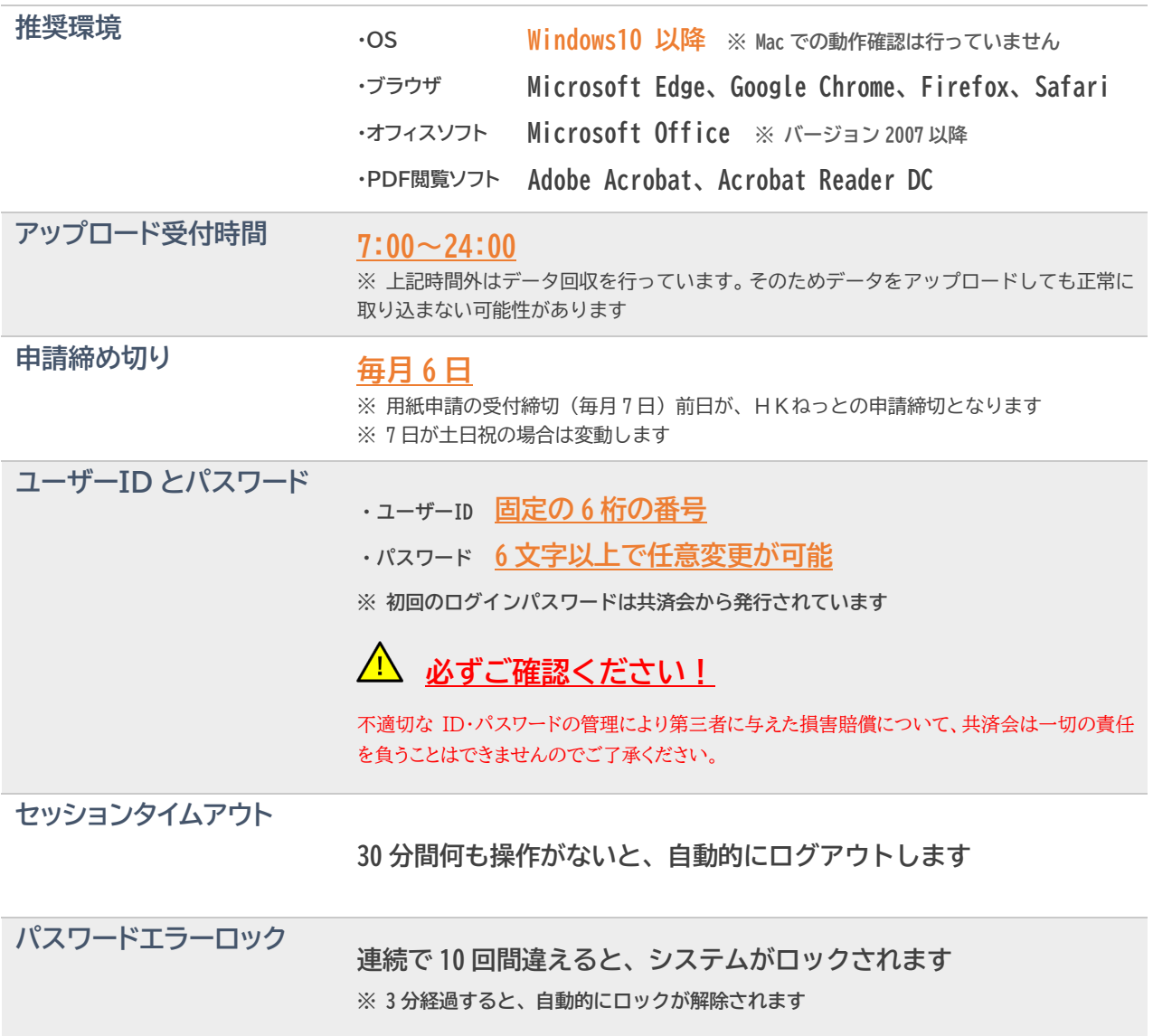

#### <span id="page-3-0"></span>**● 申請できる内容**

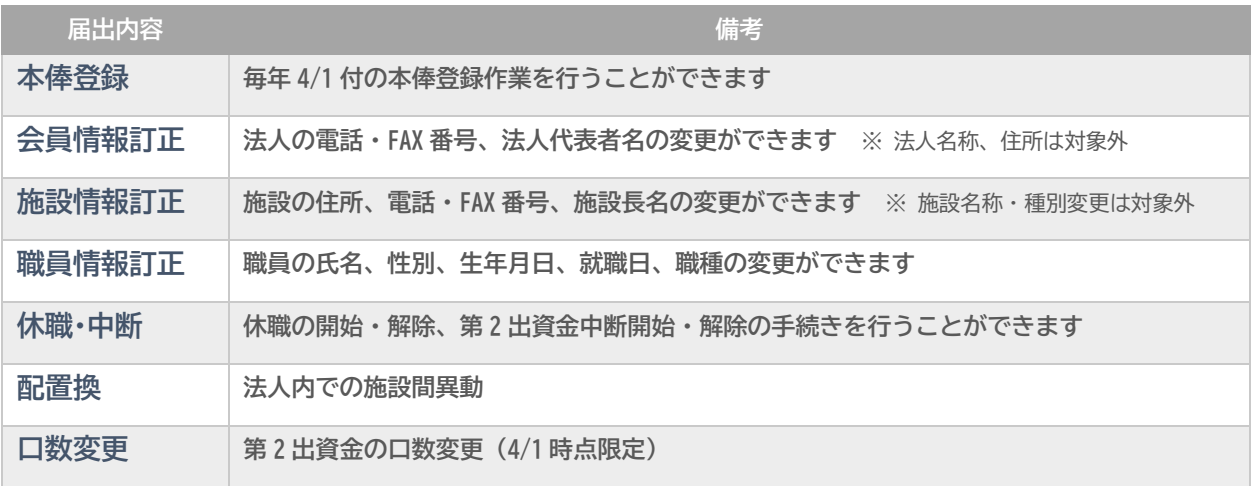

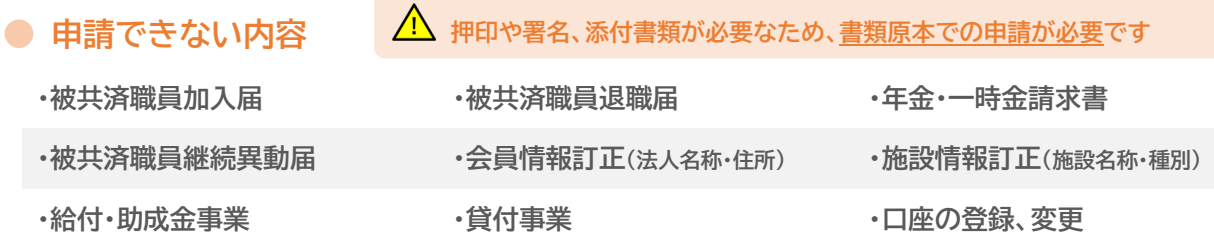

#### **■ ダウンロードできる帳票データ(データ配信を利用する場合のみ)**

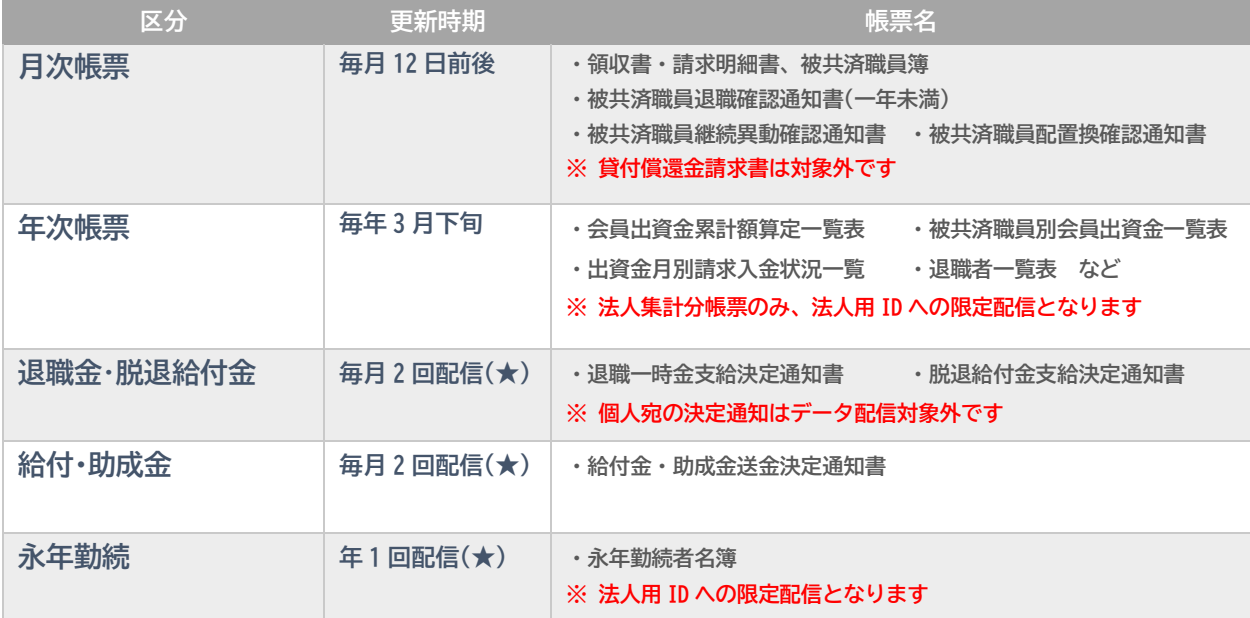

※ 更新時期欄に(★)がある帳票は、対象者がいる場合のみ配信されます

# <span id="page-4-0"></span>**3.HKねっとにログインする**

#### **共済会のホームページから、HK ねっとへログインしましょう**

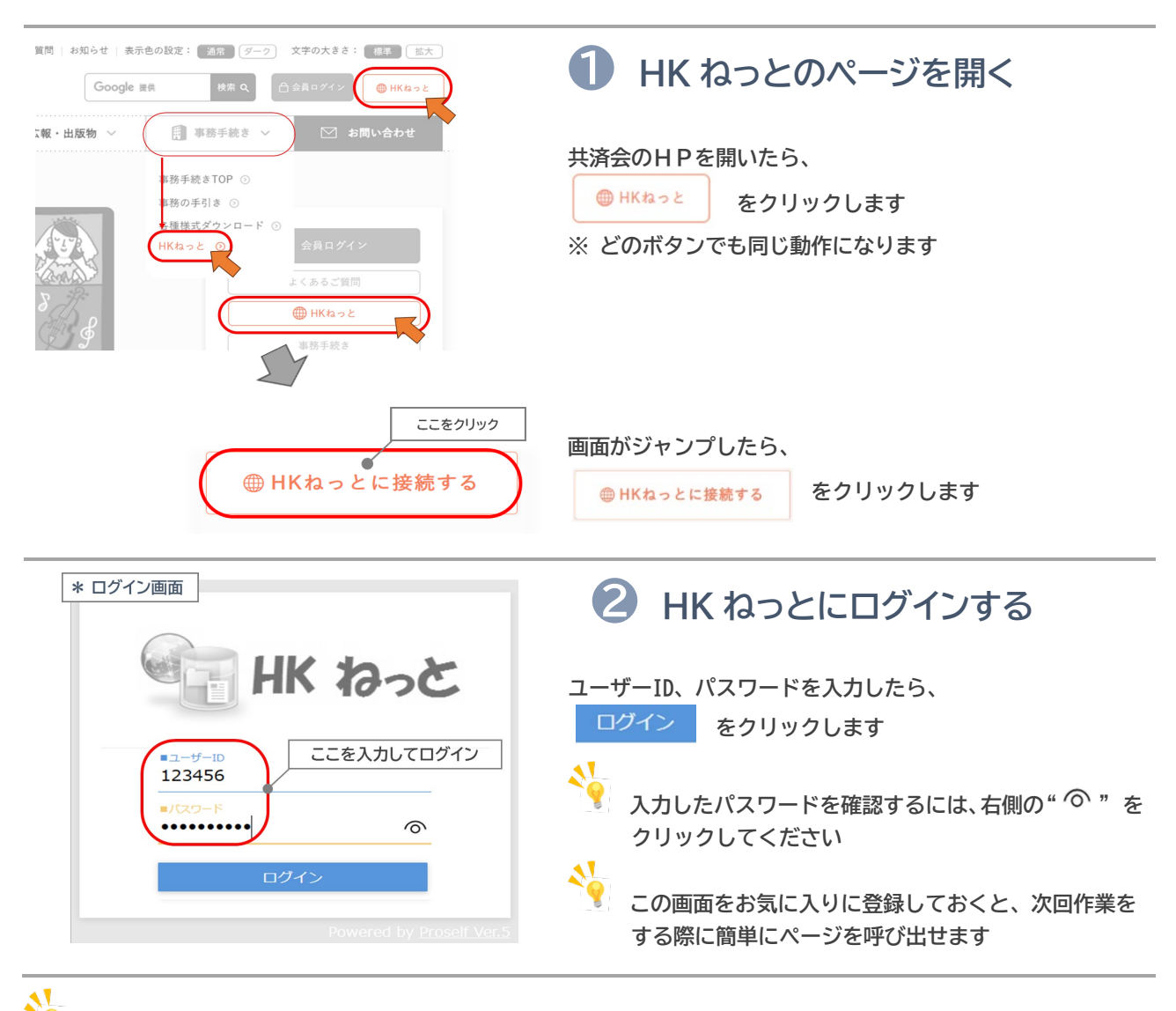

**パスワードがわからないときは?**

**➡ パスワードの再発行が必要です。「パスワード再発行依頼書」を FAX してください。 \* ダウンロードはこちらから→[「パスワード再発行依頼書」](https://www.kyousaikai-shiawase.jp/html/hk/hk_psw2201.pdf)**

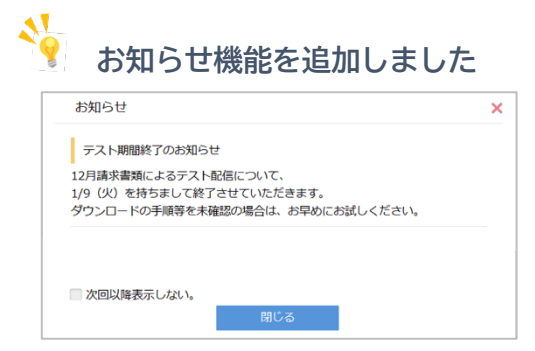

**ログイン直後に重要なお知らせが表示されるようになりました(左図) データ配信のお知らせ等、重要な内容を掲載していますので、定期的に 確認してください。**

**➡ 次回以降のログイン後に表示しない場合は、左下の「次回以降表示 しない」にチェックを入れてください**

## <span id="page-5-0"></span>**4.ログイン画面を確認する**

**ログインした後に表示される画面の内容を確認しましょう**

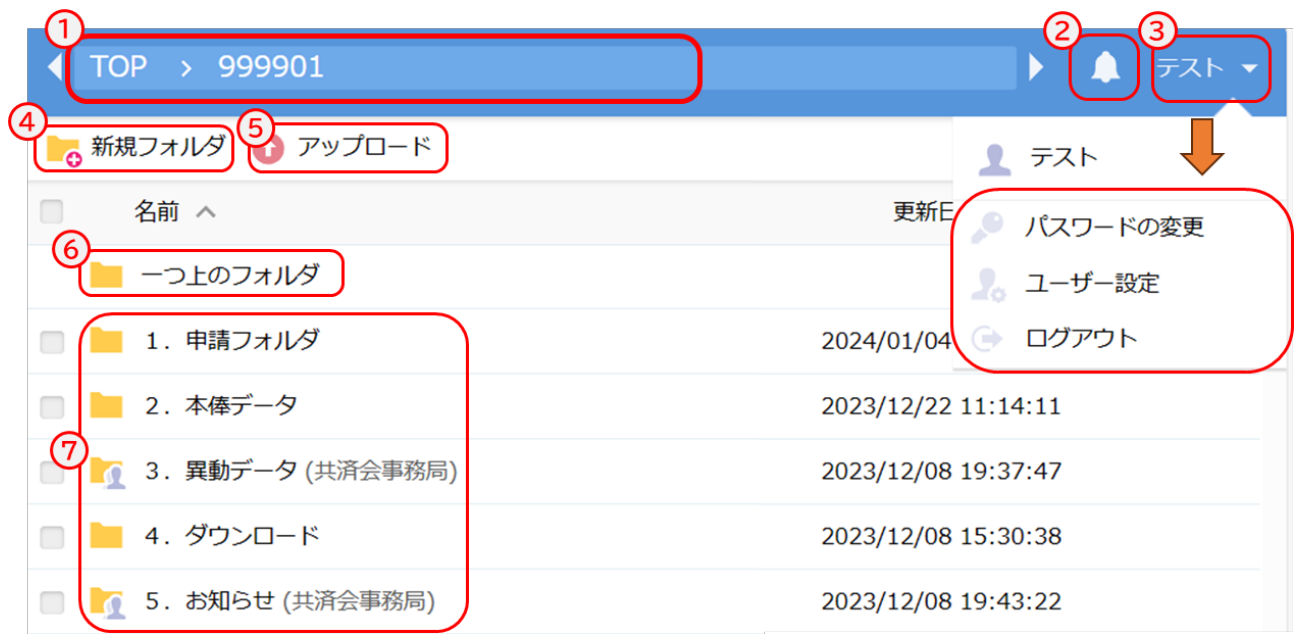

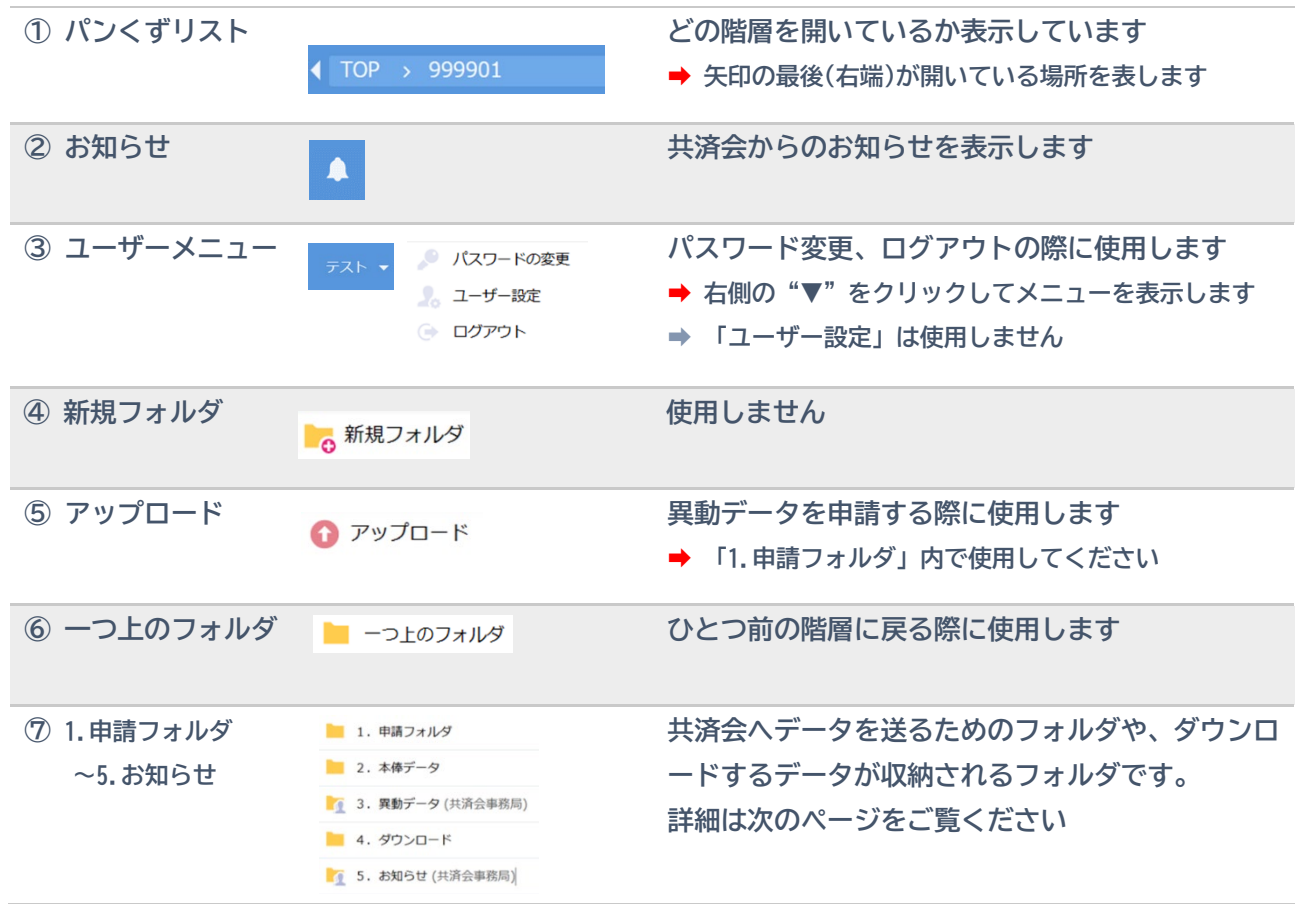

# **4.ログイン画面を確認する(つづき)**

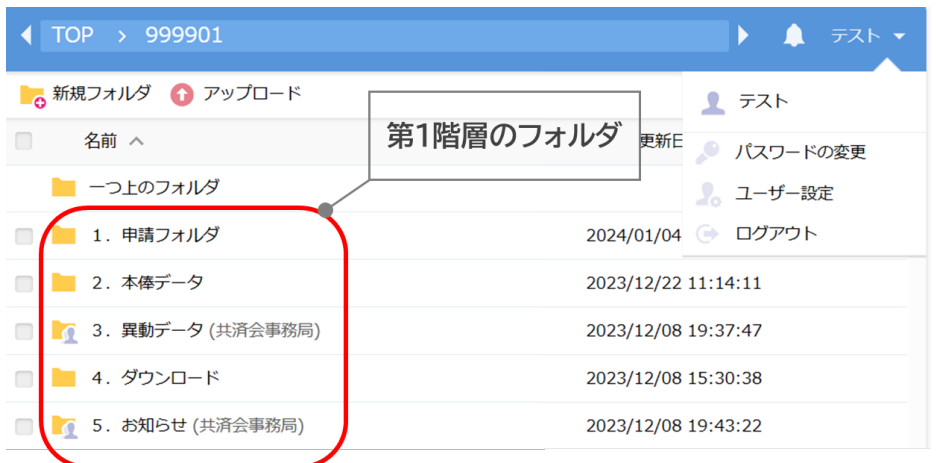

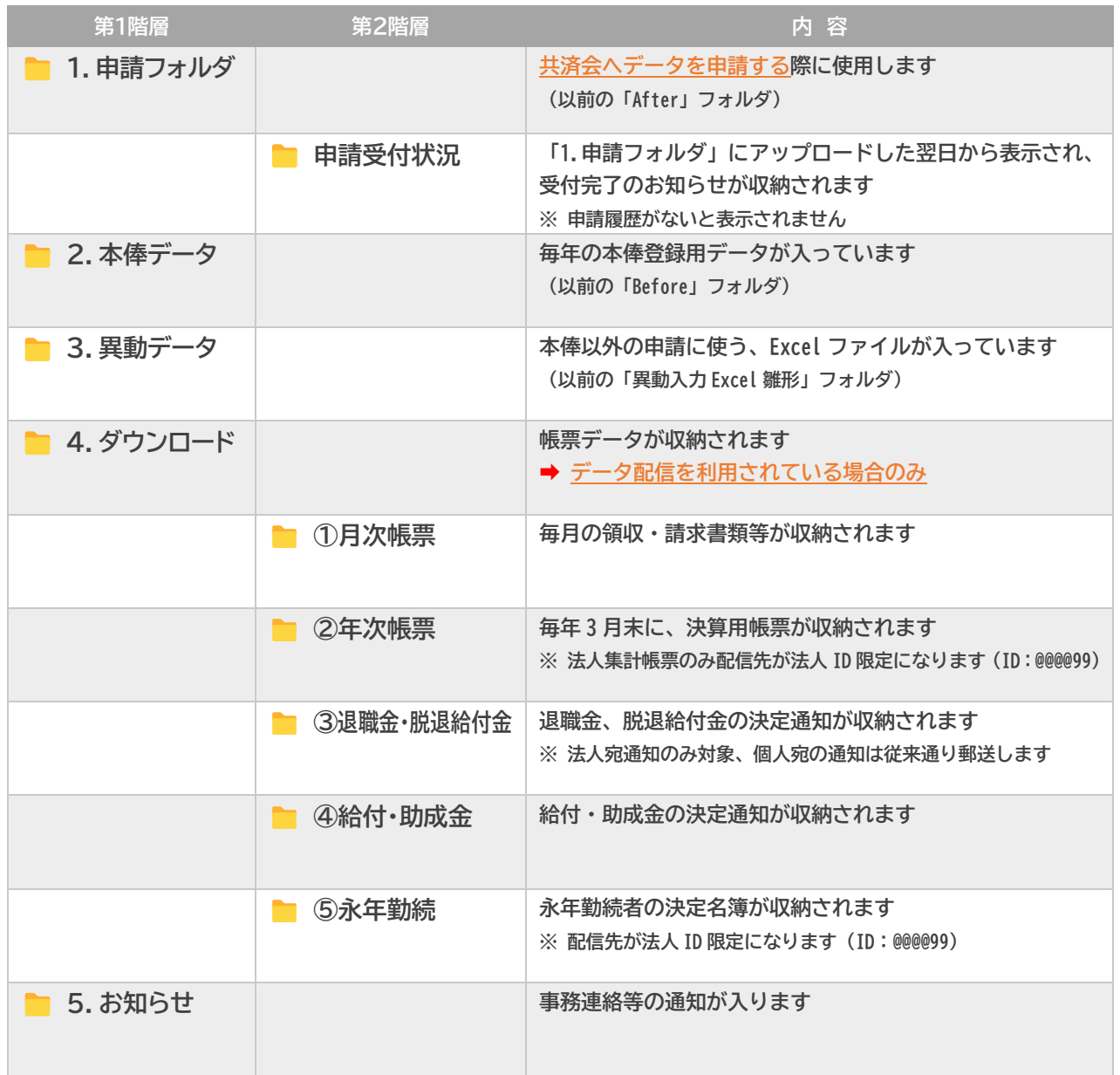

### <span id="page-7-0"></span>**5.パスワードを変更するには**

#### セキュリティ強度を保つため、定期的にパスワードを変更しましょう

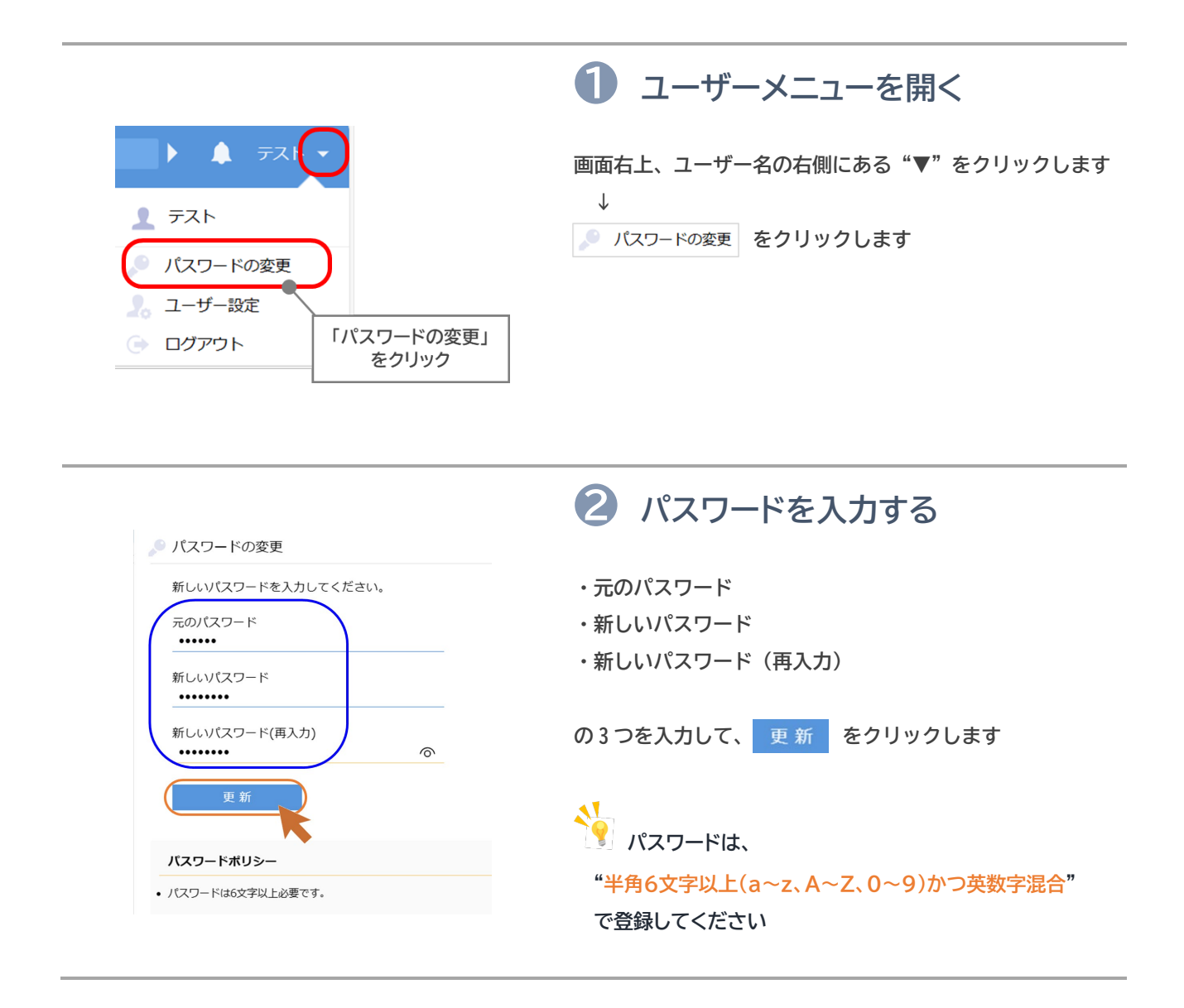

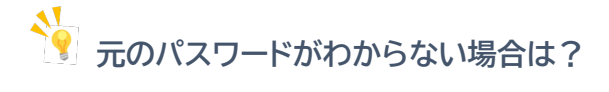

- **➡ パスワードの再発行が必要です。共済会まで「パスワード再発行依頼書」を FAX してください。 \* ダウンロードはこちら→[「パスワード再発行依頼書」](https://www.kyousaikai-shiawase.jp/html/hk/hk_psw2201.pdf)**
	- **※ 受付後、FAX にて仮パスワードをお送りします。 夕方以降や土日祝に FAX が届いた場合は、翌営業日以降の回答となりますのでご了承ください**

# <span id="page-8-0"></span>**6.ファイルをダウンロードする**

### **申請に使う Excel ファイルや本俸登録用のデータをダウンロードしましょう**

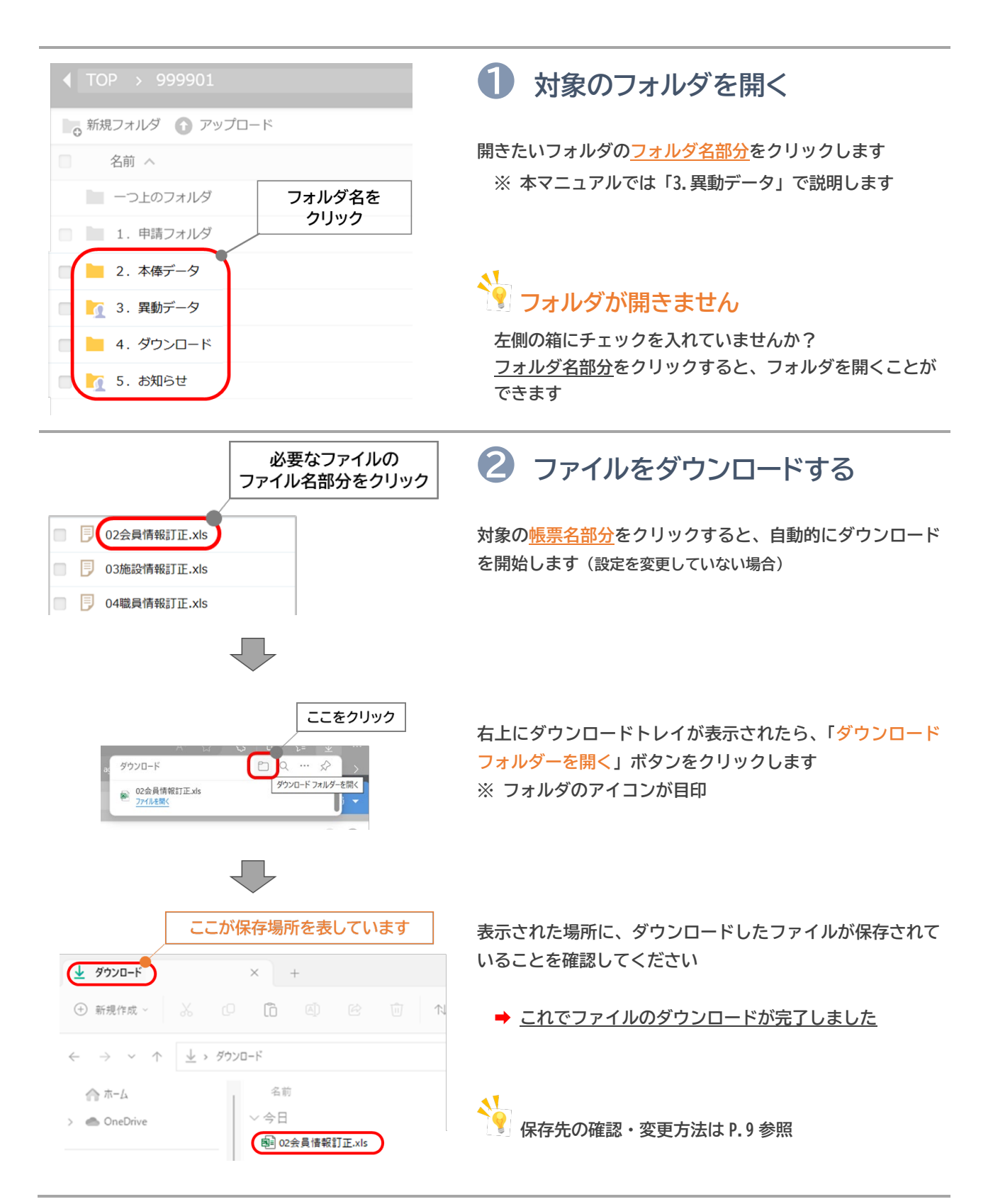

### **6.ファイルをダウンロードする(つづき)**

#### **ファイルはまとめてダウンロードすることもできます**

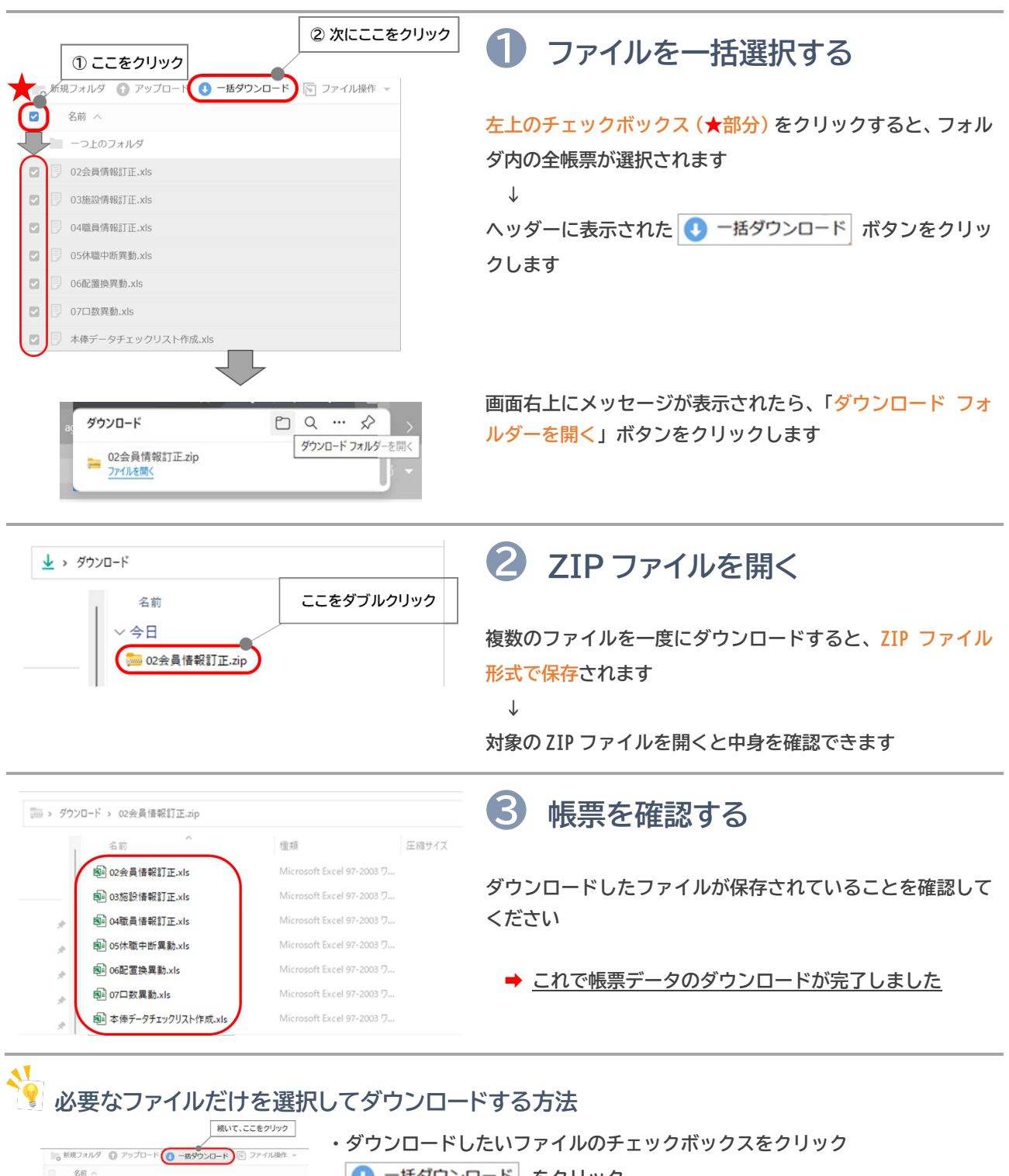

· ● 一括ダウンロード をクリック **➡ 選択したファイルだけをダウンロードできます ※ ZIP ファイルで保存されます**

希望する帳票のみクリック<br>1月分 9999-01 1.請求書・被共済集員簿-202401.pdf

の1月分\_9999-01\_2.退職確認通知書(一年未満)-202401.pd 01月分\_9999-01\_3.继统異動確認通知書-202401.pdf □ □ 01月分\_9999-01\_4.配置换確認通知書-202401.pdf

 $\left\lfloor \circ \right\rfloor$ 

### **6.ファイルをダウンロードする(つづき / 保存先の確認・変更方法)**

#### **保存先を変更する場合は、こちらの作業を行ってください**

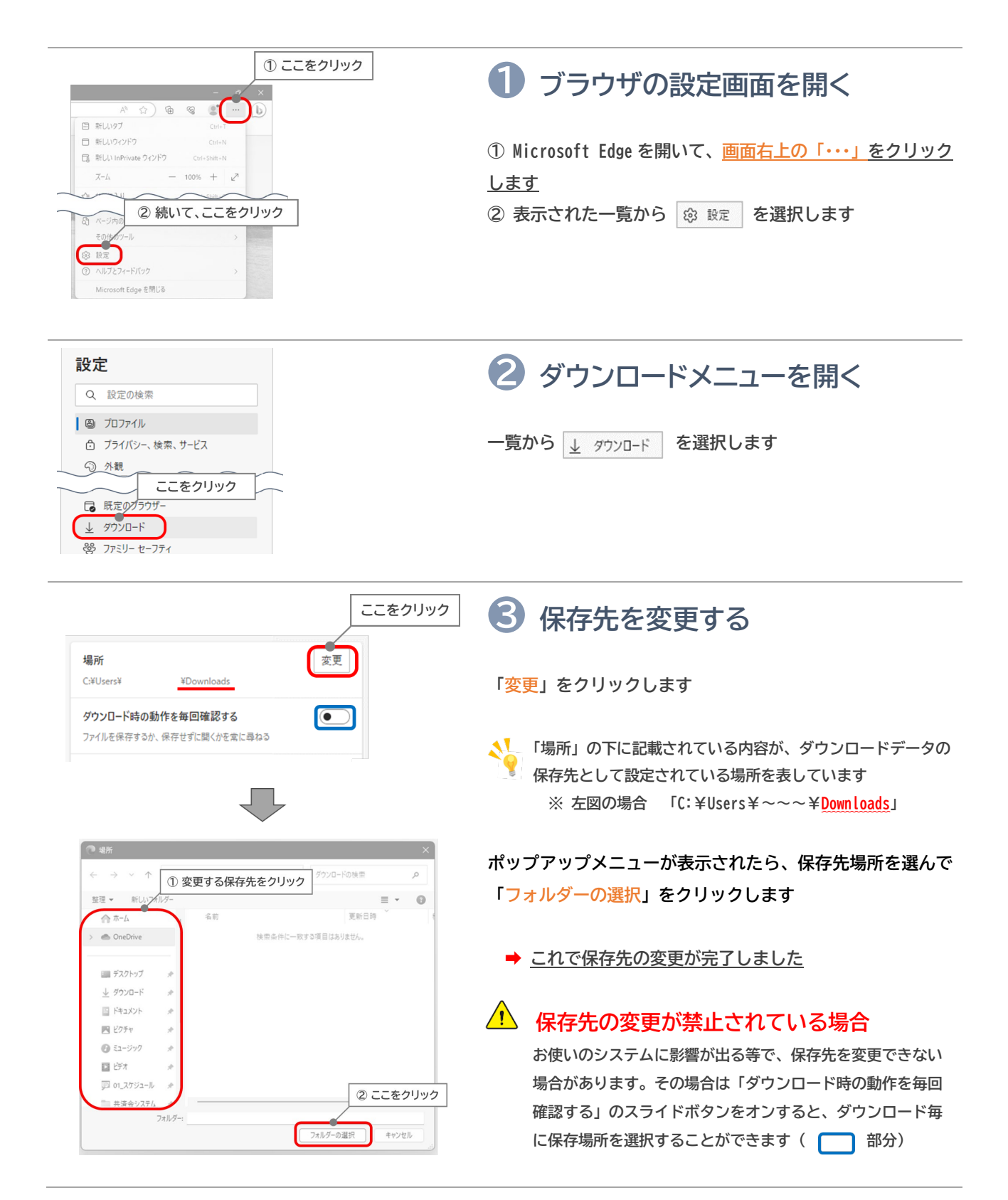

## <span id="page-11-0"></span>**7.ファイルをアップロードする**

#### **申請用のデータが完成したら、ファイルを共済会へ送りましょう**

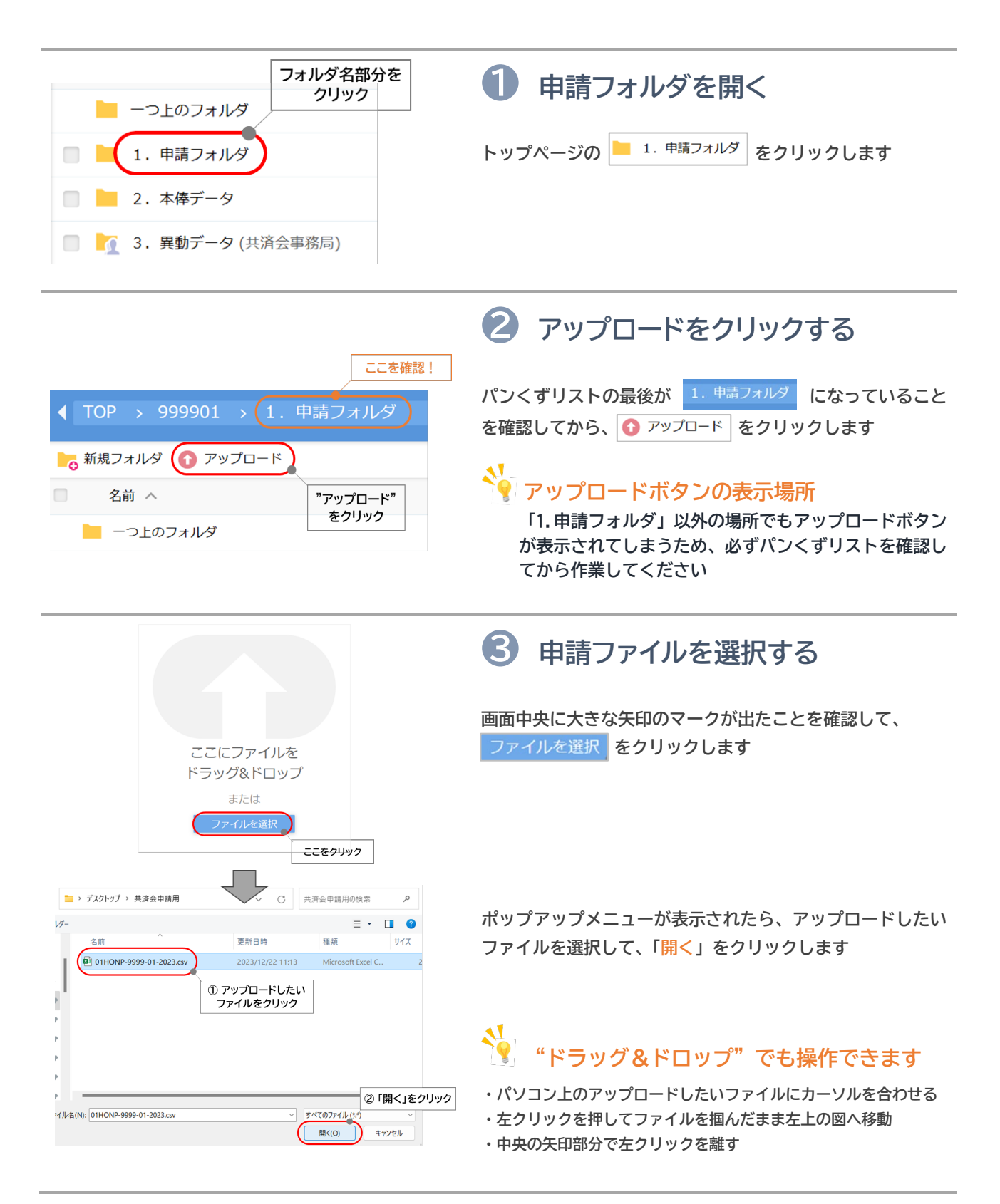

## **7.ファイルをアップロードする(つづき)**

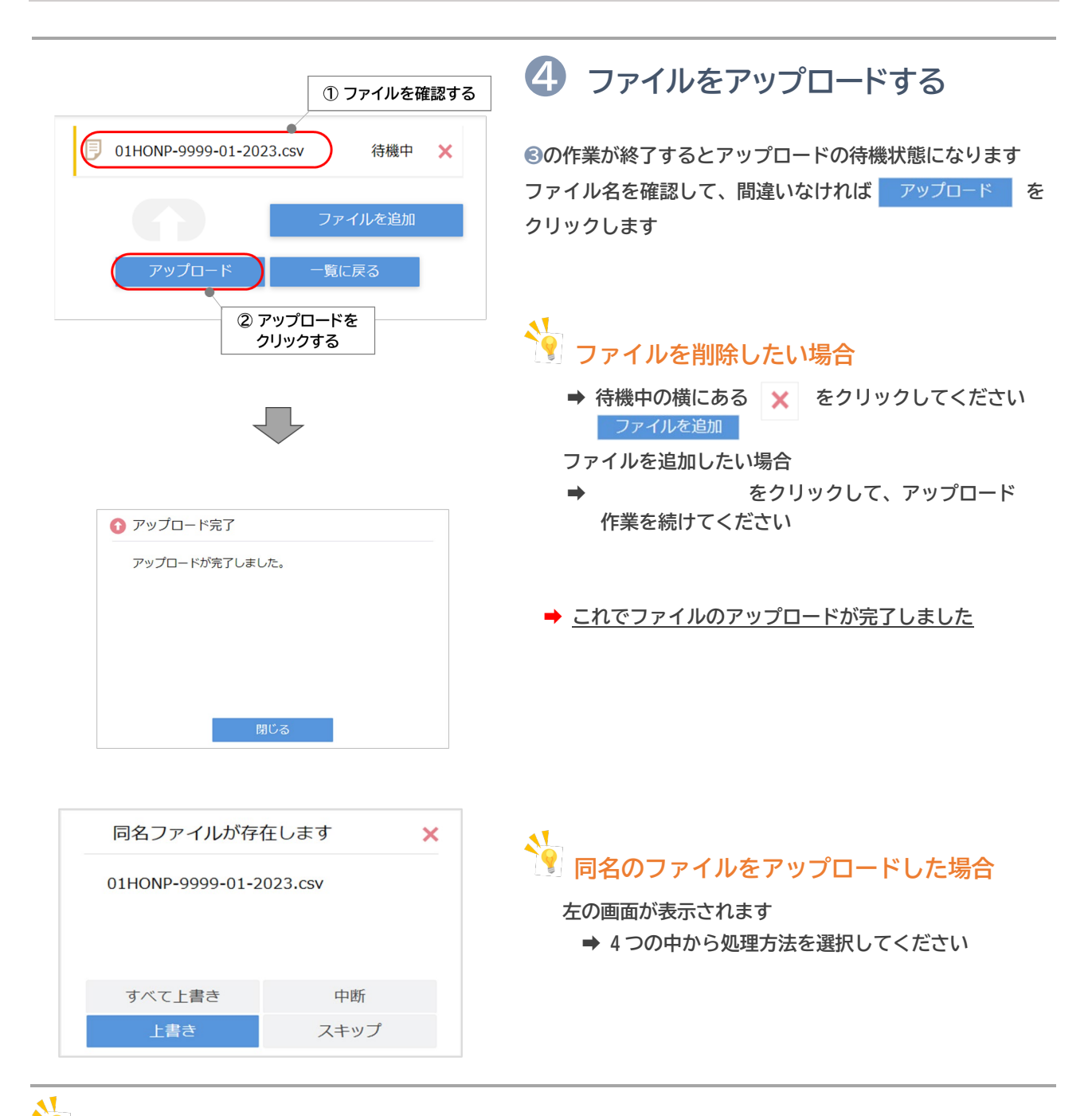

く<mark>く</mark><br>アップロード時のチェックポイント

**① ファイル名に漢字、ひらがな、カタカナが含まれていませんか?**

- **➡ 申請を受け付けできるのは「アルファベットと数字のファイル名です」 ※ 訂正時を除く**
- **② ファイル名は変更していませんか?**
	- **➡ IDや申請時期をファイル名で判別するため、ファイル名を変更すると受付できません**
- **③ CSV 形式のファイルになっていますか?**
	- **➡ ExcelやPDF形式のファイルでは受付できません**

### <span id="page-13-0"></span>**8.アップロードの受付確認をする**

#### アップロードをした翌日に、受付確認のファイルを確認することができます

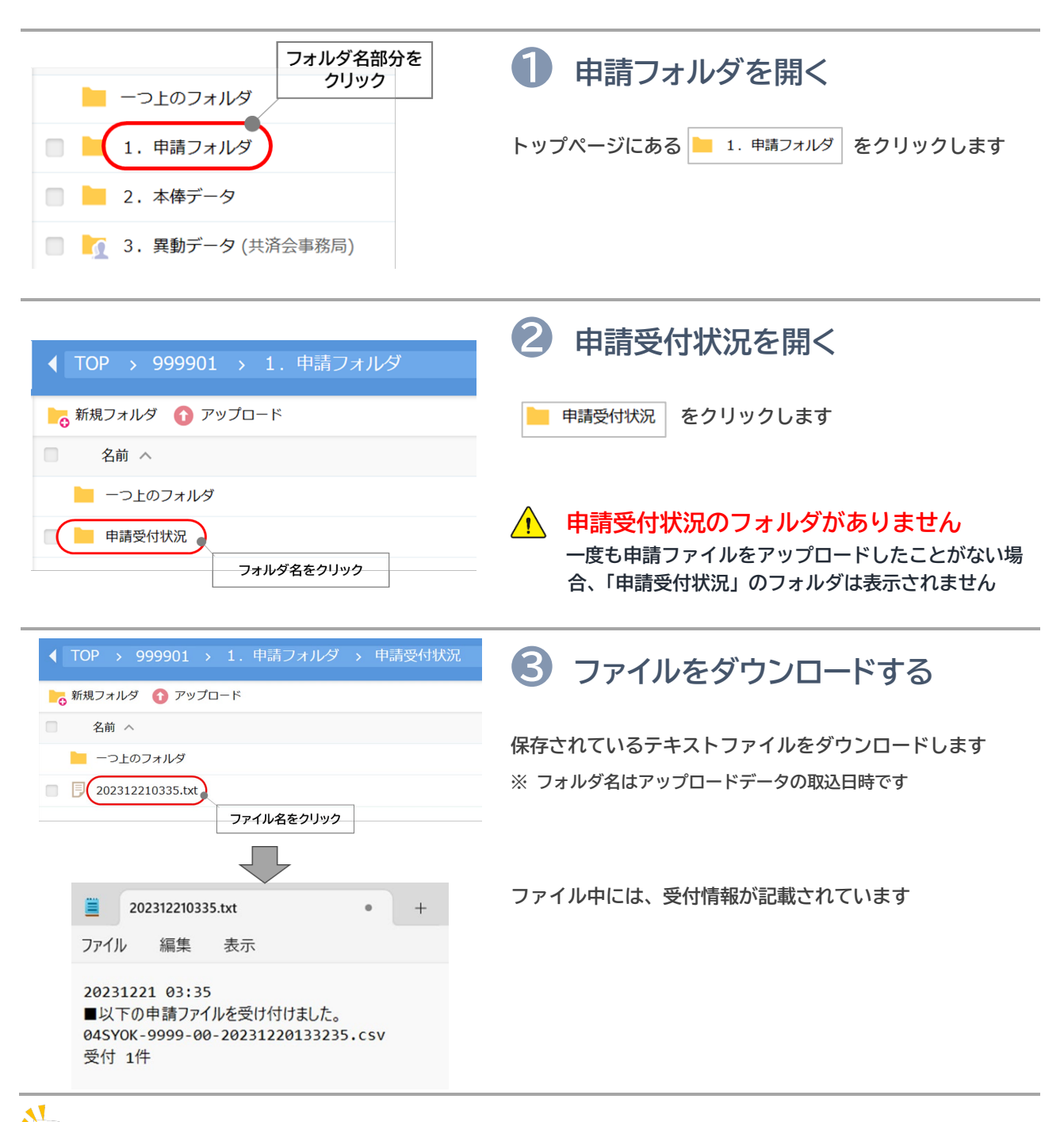

**、<mark>\***<br>全</mark> 確認後のテキストファイルは?

**➡ 確認が終わったテキストファイルは、削除しておくと次回申請の際に新しいファイルを見つけやすくなります**

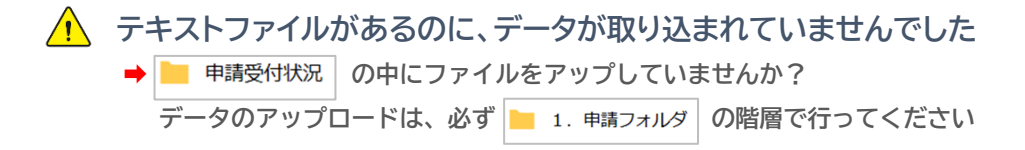

## <span id="page-14-0"></span>**9.ファイルを移動する**

### **アップロード先を間違ってしまったら、ファイルを移動しましょう**

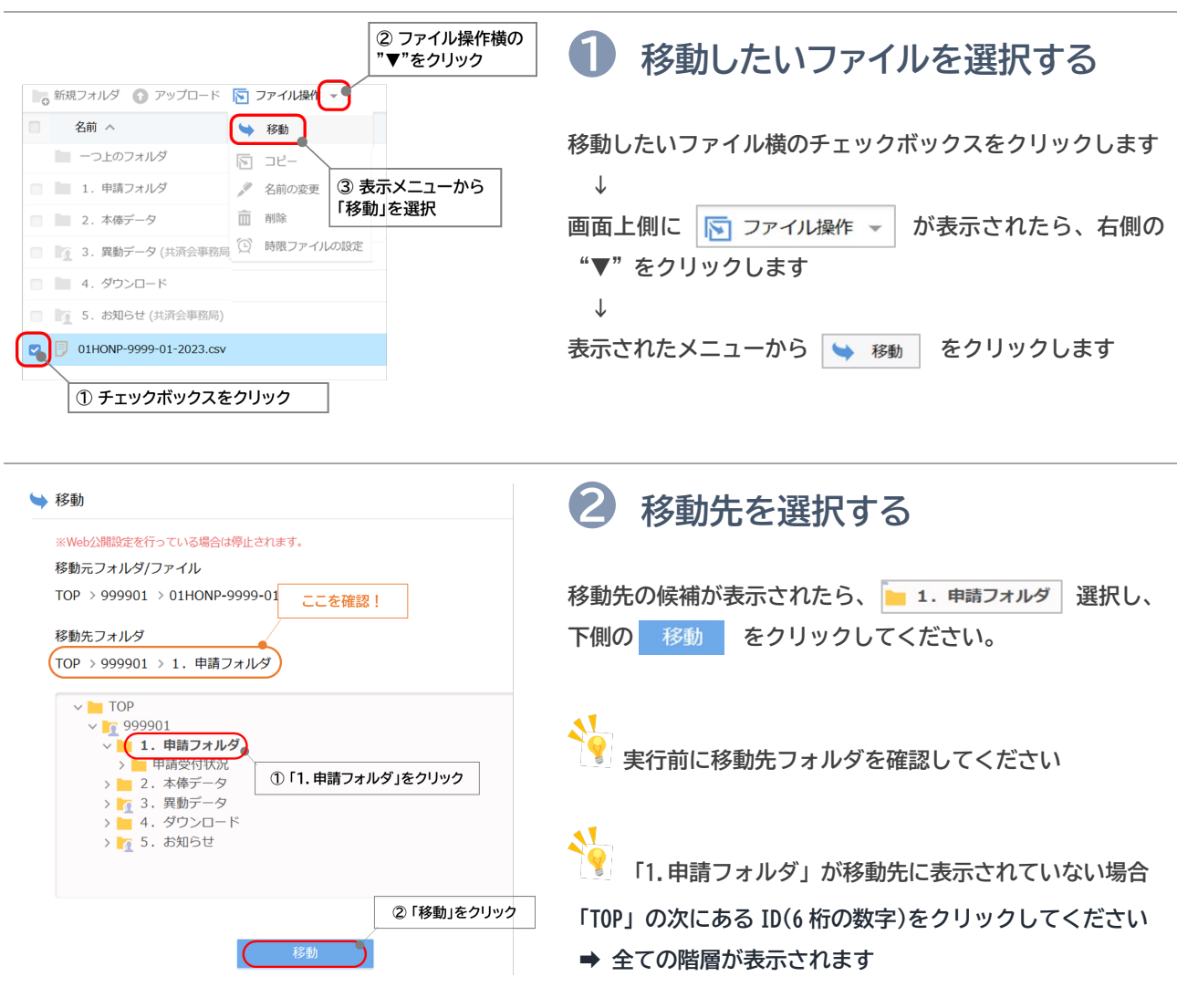

**ヽ!**<br>| ファイルをコピーしてしまったら?

**フォルダを移動させる際に 下 コピー を選択すると、ファイルが複製されてしまいます ➡ 不要なファイルは削除してください(次の「10.ファイルを削除」を参照)**

## <span id="page-15-0"></span>**10.ファイルを削除する**

**違うファイルをアップしたり、誤ってコピーした場合はファイルを削除しましょう**

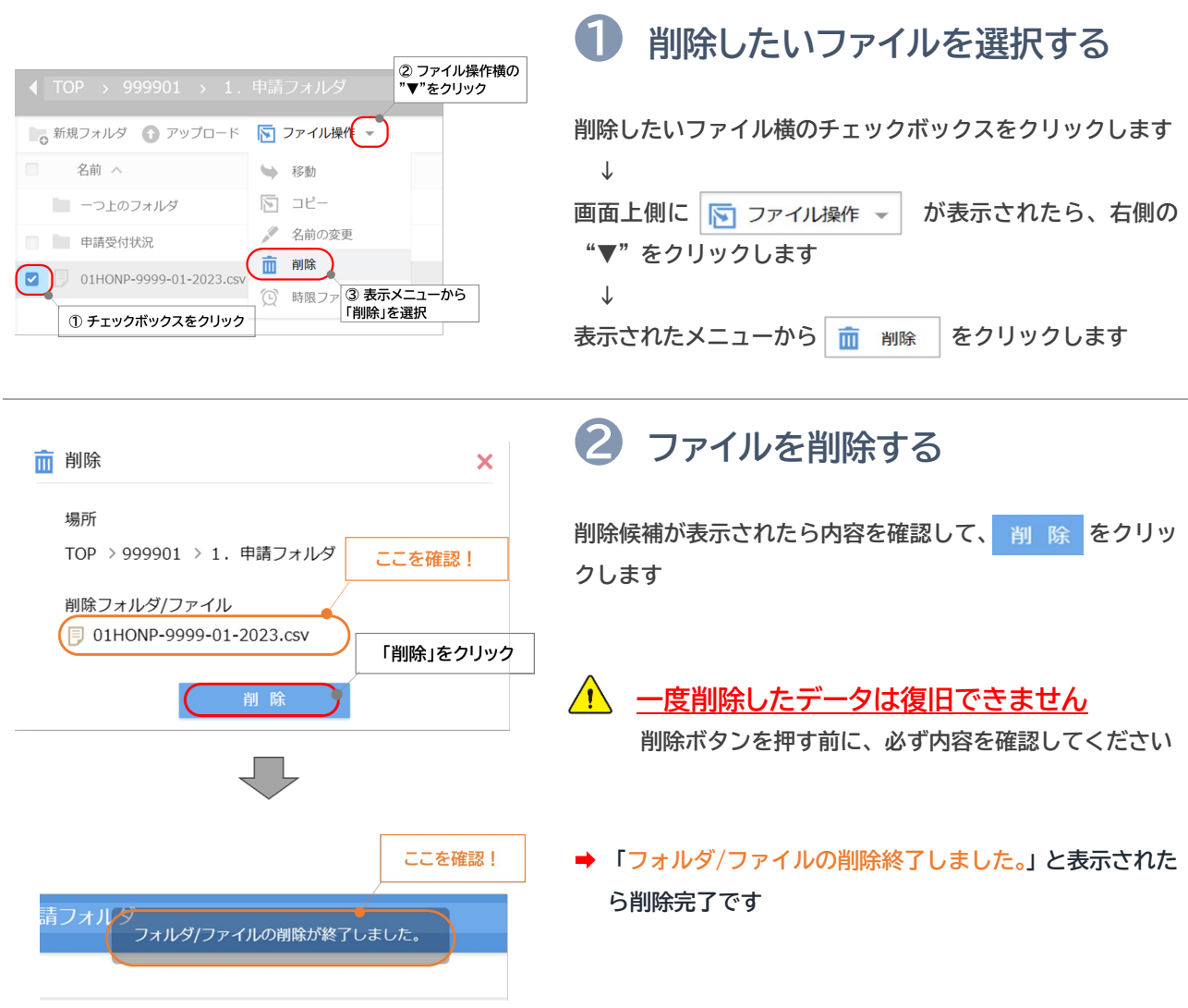

**訂正や削除ができるタイミングは?**

**アップ当日中の「1.申請フォルダ」に残っている間**は、ご自身で訂正・削除が可能です

### **取り込みが完了してしまった内容を訂正・削除するには?**

**申請フォルダにデータが残っていない場合は、必ず共済会へご連絡ください。**

**➡ 配置換や休職・中断の申請内容を誤った際に、元に戻す内容のデータがアップされることがありますが、 重複登録になってしまい請求内容が正しく反映されません**